## 不定形サイズの用紙に印刷したい [ユーザ定義用紙サイズ]

不定型サイズの用紙に印刷するように設定できます。ここでは、一時的に設定を不定形サイズに変更 して印刷する操作を説明します。

- ※ 常に不定形サイズに印刷する場合は、 『※ 不定形サイズを登録しておく[ユーザ定義用紙サイズ] (100 ページ)を参照して、Webブラウザまたはプリンタ操作パネルで、ユーザ定義用紙を登録して ください。
- ※ 不定形サイズとは、長辺の長さが 432mm 以下の用紙を指します。432mm より長い用紙は「長尺紙」 と呼んで区別しています。長尺紙に印刷したい場合は、 **[**(ミ͡ʒ **長尺紙に印刷したい[長尺紙](113 ページ) をご覧ください。**
- ※ ユーザ定義用紙サイズは、標準UIの場合にだけ設定できます。簡単UIでは設定できません。

概 要 ● プリンタのプロパティで、「ユーザ定義用紙」を設定します。

※ ここでは、ワードパッドから印刷する手順を例にして印刷の操作を説明します。他のアプリケーションをお使いの場合は、説明を適宜読み替えてく ださい。

## 手 順

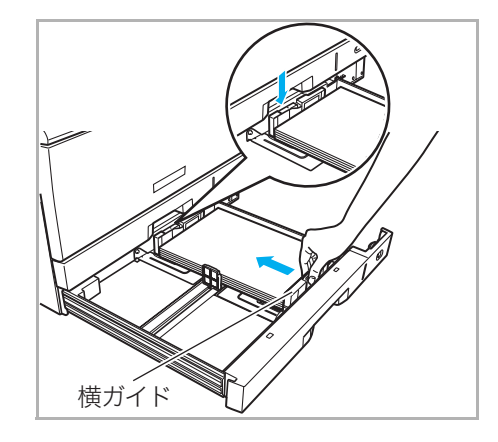

*1.* 用紙をそろえ、印刷する面を上向きにしてカセットに入れます。横ガイドと後ろガ イドを用紙に軽く当たる位置に固定します。

●横ガイドと後ろガイドがカセットの溝に固定できないサイズは使用できません。

不定形サイズに印刷

Print

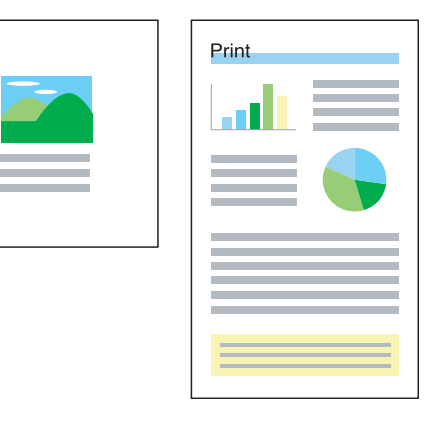

不定形サイズの用紙に印刷したい「ユーザ定義用紙サイズ]

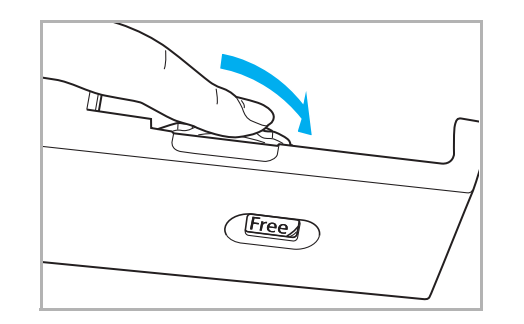

(3) 編集(6) 美元00 雑入魚 象式(6) ヘルプの

Otrien<br>Otrien 图 の 電<br>Otries <mark>J 日本語</mark> 医中毒

新規

開(位)…<br>上書き保存(S)

名前を付けて保存(A) 印刷(P)... ページ設定( 最近使ったつ 道信(D)

**FIX** 

*2.* 用紙サイズダイヤルを「Free」に合わせて、ペーパカセットをプリンタに奥まで ゆっくり差し込みます。

*3.* 「ファイル」メニューの「印刷」を選択します。

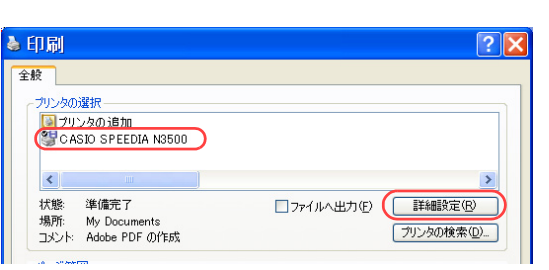

& 印刷設定 - 標準UI - $|?|X|$ |基本設定 ||拡張設定 ||Ba セキュリティ || 給排紙 || パージョン情報| 印刷書式(F)  $\begin{tabular}{|c|c|c|} \hline \quad \quad & $\gamma\gamma\gamma$~\text{FDR}(\underline{\sf H})$ \\\hline \end{tabular}$ |設定... **图 標準設定** □フォームオーバーレイ♡ 【 脱定... コプレビュー&レイアウト(E) 設定 □ 印刷位置調整(J) | 設定... □ 綴じしろ(N) 設定... カラー印刷 600dpi 標準<br>^ウタ処理 24BPP<br>カラー設定 :自動画質/高速)<br>イメージ展開:自動画質/高速)<br>TrueType :置き換え(標準) 配置の基準(G) 中央  $\checkmark$ □ミラー印刷(M) -<br>用 紙 :A4-->用紙サイズ通り<br>給排紙 :自動 -->メイントレイ □最終頁から印刷() ユーザ定義用紙サイズの登録(U).  $\mathsf{A}$ ED 扇倍降数 1 |書式登録·編集 W. 初期値に戻す(D)

- *4.* 「プリンタの選択」で「CASIO SPEEDIA N3500」を選択し、「詳細設定」ボタン をクリックします。
	- ●「CASIO SPEEDIA N3500のプロパティ」ダイアログボックスが表示されます。
- *5.* 次の手順で、「ユーザ定義サイズの登録」ダイアログボックスを表示します。
	- ①「拡張設定」タブをクリックします。
	- ②「ユーザ定義用紙サイズの登録」ボタンをクリックします。

## 不定形サイズの用紙に印刷したい「ユーザ定義用紙サイズ]

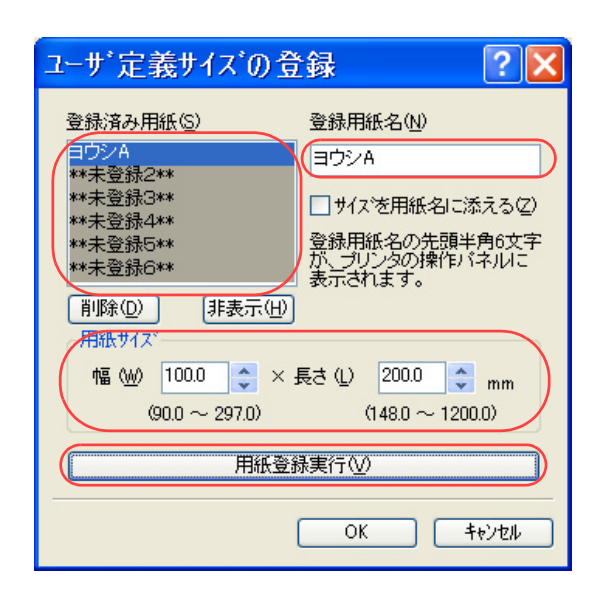

*6.* 次の手順で、ユーザ定義サイズを登録します。

## (例)100mm×200mmの用紙を登録する場合

- ①「登録済み用紙」から「\*\*未登録1\*\*」を選択します。
- ②「登録用紙の名前」に用紙名を入力します。

●20文字まで登録できます。ただし、「基本設定」タブの「用紙サイズ」リストボックスに表 示できる文字は10文字までです。

③「用紙サイズ」の「幅」と「長さ」に、用紙サイズを入力します。

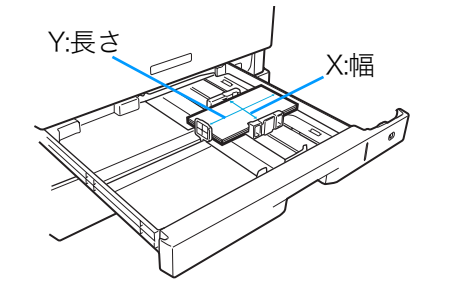

X............................用紙の幅です。プリンタの用紙給紙方向(用紙が進む方向)に 対し、垂直方向の長さです。

Y............................用紙の長さです。

プリンタの用紙給紙方向(用紙が進む方向)に 対し、水平方向の長さです。

④「用紙登録実行」ボタンを押します。 ⑤「OK」ボタンをクリックします。

*7.* 「基本設定」タブをクリックし、「用紙サイズ」に手順5で登録した用紙名が表示さ れていることを確認します。

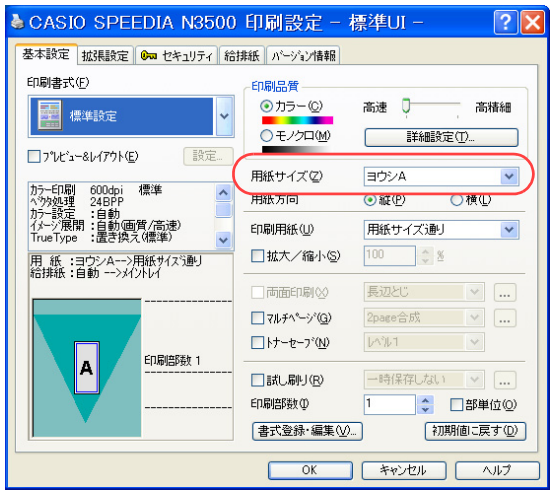

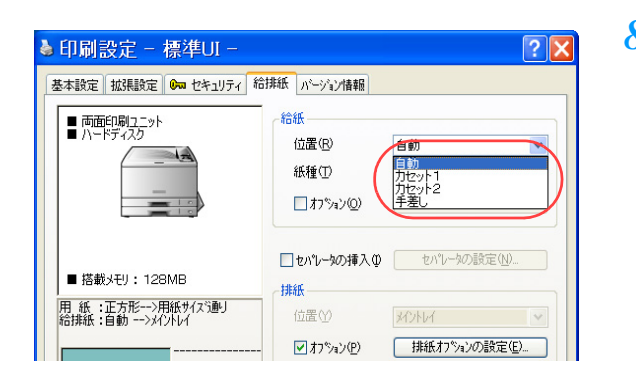

*8.* 「給排紙」タブをクリックし、「位置」から用紙をセットした給紙口を選択して「OK」 ボタンをクリックします。

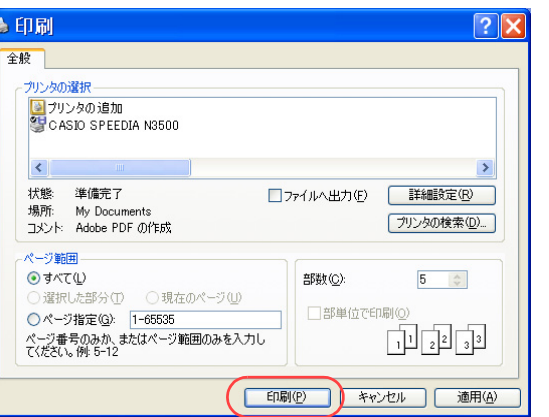

*9.* 「印刷」ボタンをクリックします。

●プリンタの表示パネルに用紙交換のメッセージが表示されます。表示例

ヨウシ コウカン ヨウシACPF1

- <u>10</u>. 設定された用紙がカセットにセットされていることを確認し、<sub>(決定</sub>ボタンを押しま す。
	- ●表示できない用紙名の場合は、「□□□」が表示されます。
	- ●次回も同じ用紙に印刷する場合は、手順9のメッセージは表示されません。